## **Your First User Experience**

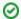

Before you start, we recommend you to familiarize with the Basic Concepts.

If you haven't installed JIRA Client yet, read the short installation instructions.

When you run JIRA Client for the first time, it is not connected to any JIRA server, and JIRA Client shows the **Welcome to JIRA Client** window where you need to configure a connection with a remote JIRA server:

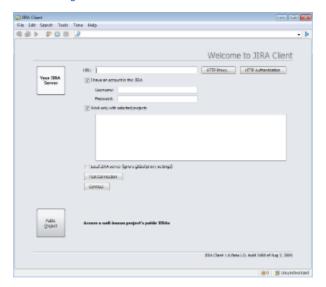

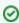

When configuring connection, we recommend you to limit the number of projects JIRA Client works with to improve its performance and make it consume less traffic and server resources. (See dealing with performance issues for more information.) You can change this setting and connect to more projects any time later in the Connection Manager dialog.

After you have created a connection, JIRA Client main window opens.

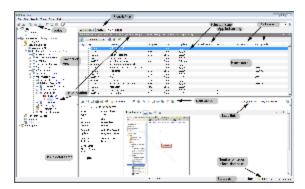

In this window you can perform all actions on issues.

Table below contains main interface elements description.

| Main<br>menu        | Lets you perform most actions to issues.                                                                |
|---------------------|----------------------------------------------------------------------------------------------------|
| Toolbar             | Lets you create new issues and sub-tasks, distributions, run search, and track time you spend on issue. |
| Navigatio<br>n Area | Lets you organize your work with issues by using queries, folders, tags and other navigation items.     |
| Issues<br>table     | Displays the result of a query.                                                                         |
| Search<br>field     | Lets you run text search within the selected search scope.                                              |

| Issue<br>toolbar         | Lets you perform issue specific commands. See working with issues section for details.                                                                                                    |
|--------------------------|----------------------------------------------------------------------------------------------------|
| Issue<br>details<br>area | Enables you to get in-depth information on the currently selected issue in the Issues Table. You can toggle the sections of issue's details by pressing the Coll apse section apse section buttons or pressing the shortcuts displayed near these buttons. |
| Status<br>bar            | Appears along the bottom edge of the Main Window and show information about the state of your issues (number of issues in local database) and synchronization process.                                                                                     |

## See Also

- Connection
  Synchronization
  Query Hierarchy
  Issue
  Query and sub-query
  Search
  Keyboard Shortcuts